# **Gut strukturiert – Tabellen einsetzen**

Tabellen kennen Sie sicherlich bereits von Ihrem Textbearbeitungsprogramm. Im Webdesign kommt Tabellen eine besondere Bedeutung zu.

Tabellen können Sie verwenden, um die Webseiten zu strukturieren oder um Bereiche einzufärben. Die verschiedenen Möglichkeiten wollen wir Ihnen in diesem Kapitel vorstellen.

Da sich die Tabellenfunktionen zwischen FrontPage Express und FrontPage2000 im wesentlichen gleichen, werden wir in diesem Kapitel FrontPage Express verwenden.

### **Ein einfacher Seitenbanner**

Die aufwendigen Seitenbanner von FrontPage2000 – die aus GIF-Bildern bestehen – haben Sie in den vergangenen Kapiteln bereits kennengelernt. Im nächsten Workshop wollen wir einen einfachen – aber wirkungsvollen – Seitenbanner "manuell" herstellen.

Dazu benötigen wir als erstes einen Schriftzug, den wir mit der Größe von 36 pt und der Schrifttype "Verdana" formatieren. Der Schriftzug wird dabei weiß – der Hintergrund ist dunkelblau.

Diese Ausgangssituation sehen Sie in der nachfolgend gezeigten Abbildung.

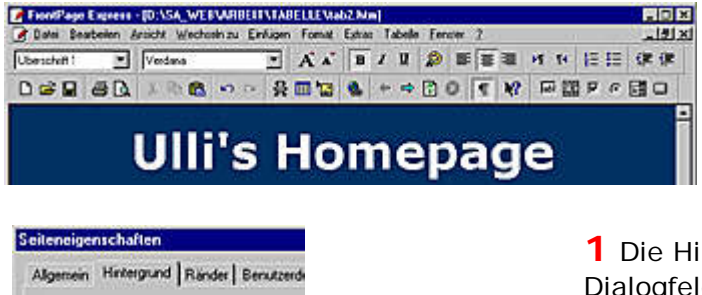

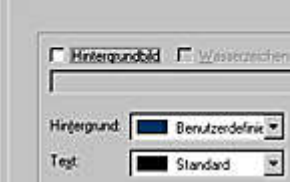

ntergrundfarbe wird im nebenstehenden alogfeld eingestellt.

**2** Rufen Sie das Dialogfeld auf, indem Sie mit der rechten Maustaste auf die Seite klicken und aus dem Menü die *Seiteneigenschaften* auswählen.

**3** Wechseln Sie dann zur Registerkarte *Hintergrund*.

## **Trennung: Tabellenfelder plazieren**

Nun sollen zwei Tabellenfelder auf der Seite eingefügt werden. Gehen Sie wie folgt vor:

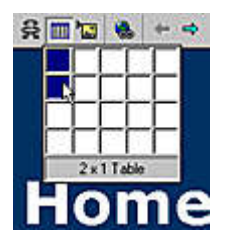

**1** Klicken Sie in der Symbolleiste auf die nebenstehend gezeigte Schaltfläche und halten Sie die Maustaste gedrückt.

**2** Durch Ziehen können Sie festlegen, wie viele Spalten und Zeilen die Tabelle erhalten soll.

**3** In unserem Beispiel soll die Tabelle aus einer Spalte mit zwei Zeilen bestehen – Sie sehen die Markierung in der Abbildung.

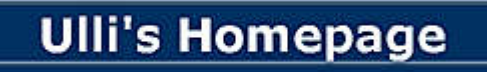

**4** Verschieben Sie den Text per Drag & Drop in die erste Tabellenzeile.

### **Tabellenfelder einfärben**

Nun sollen die Tabellenfelder farblich verändert werden.

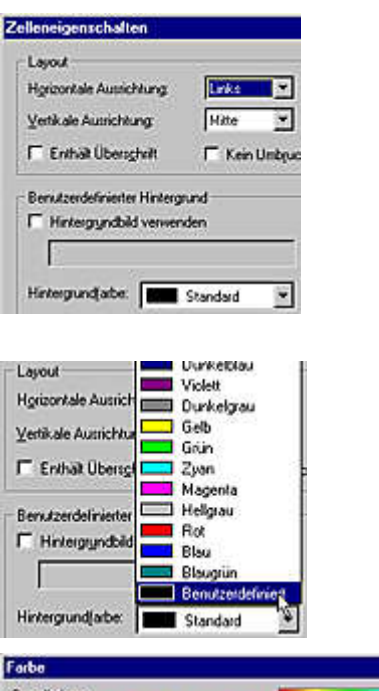

**1** Klicken Sie mit der rechten Maustaste in die obere Tabellenzelle und rufen Sie im Menü die Option *Zelleneigenschaften* auf.

**2** Dort können Sie zum Beispiel die Ausrichtung der Zelle einstellen.

**3** Über das Listenfeld *Hintergrundfarbe* soll nun die Zelle eingefärbt werden.

**4** Im Listenfeld *Hintergrund* finden Sie die Option *Benutzerdefiniert*.

**5** Damit können Sie im nebenstehend gezeigten Dialogfeld beliebige Farbtöne "anmischen".

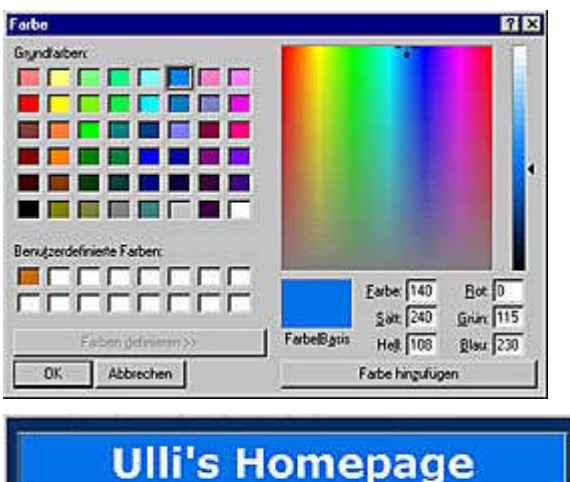

**6** Wir wählen für unser Beispiel dasselbe Blau wie für den Hintergrund – allerdings in einer helleren Variante. Rechts neben dem Farbvorschaufeld finden Sie nuancierte Abstufungen.

**7** Die untere Tabellenzelle färben wir ebenfalls ein – mit einem noch helleren Blau. Das Ergebnis sehen Sie im folgenden Bild.

Sieht doch schon deutlich interessanter aus, nicht wahr?

#### **Zeilenabstände ändern**

Noch hat die Tabelle einen Rahmen. Außerdem sitzen die Tabellenzellen recht nah beieinander. Daß der Text sehr nah am Rand der Tabellenzelle sitzt, ist ebenfalls nicht sehr hübsch. Diese Eigenschaften sollen nun geändert werden.

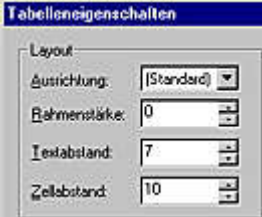

**1** Klicken Sie mit der rechten Maustaste in die Tabelle und rufen Sie in dem Menü die Option *Tabelleneigenschaften* auf.

**2** Im nebenstehenden Dialogfeld werden die Einstellungen geändert.

**3** Stellen Sie den Wert für die Rahmenstärke auf "0",

damit die Tabelle ohne Rahmen dargestellt wird.

**4** Der Wert *Textabstand* regelt, wieviel Abstand zwischen Text und Tabellenzelle ist.

**5** Mit dem *Zellabstand* regeln Sie den Abstand zwischen den Zellen. Hier wählen wir den recht hohen Wert "10", um den Abstand deutlich sichtbar hervorzuheben.

In dem zweiten Tabellenfeld wird nun der Begrüßungstext untergebracht. Die betreffenden Worte, die auf andere Seiten verweisen sollen, werden mit Hyperlinks versehen. Als Schriftfarbe verwenden wir ein weiteres, sehr dunkles Blau.

#### **Ein interessantes Ergebnis**

Sie sehen im folgenden Bild, daß trotz der sehr einfachen Mittel ein ansprechendes Ergebnis entstanden ist.

Es müssen nicht immer pompöse Grafiken auf der Seite integriert sein. Mit farbigen Tabellenzellen und interessant formatiertem Text kann schon eine ganze Menge angestellt werden.

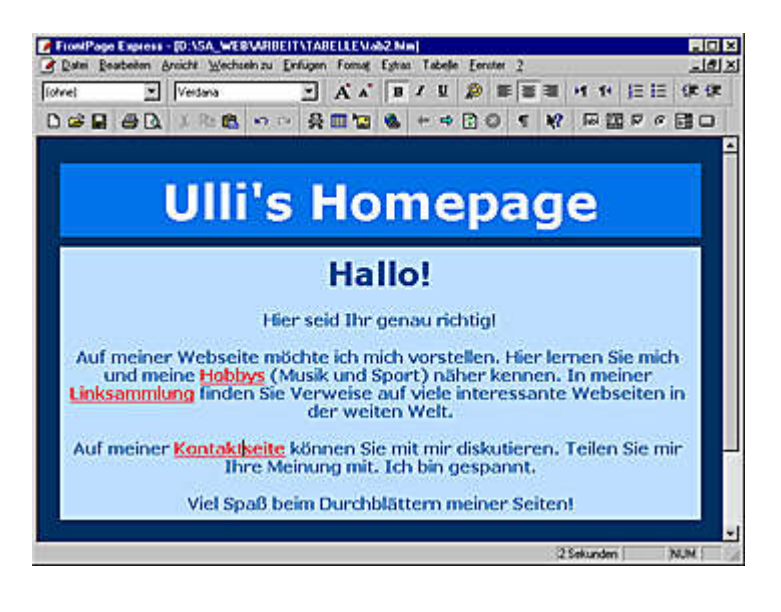